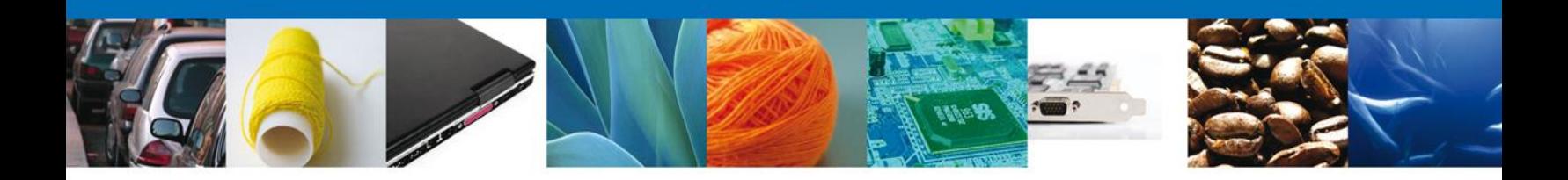

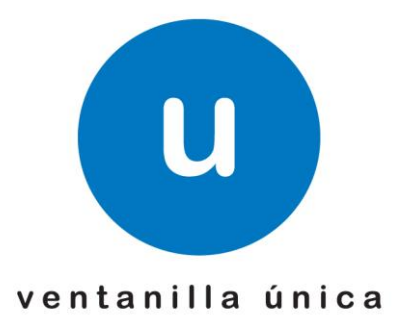

# **Prórroga de la autorización para prestar los servicios de maniobras, carga y descarga de mercancías en el recinto fiscal**

**Manual de usuario**

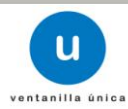

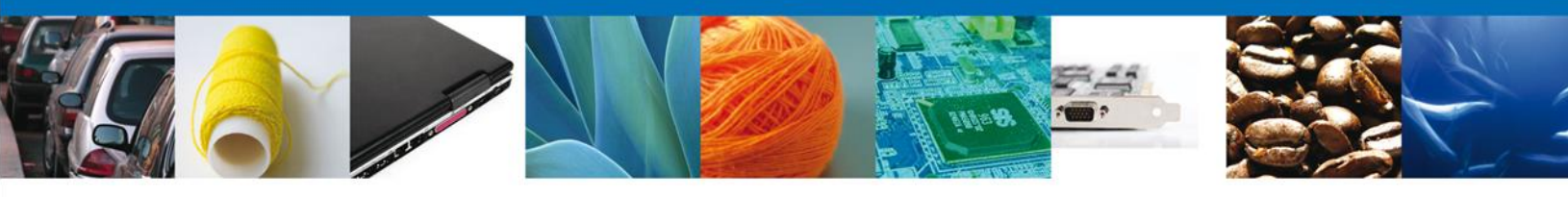

## Índice

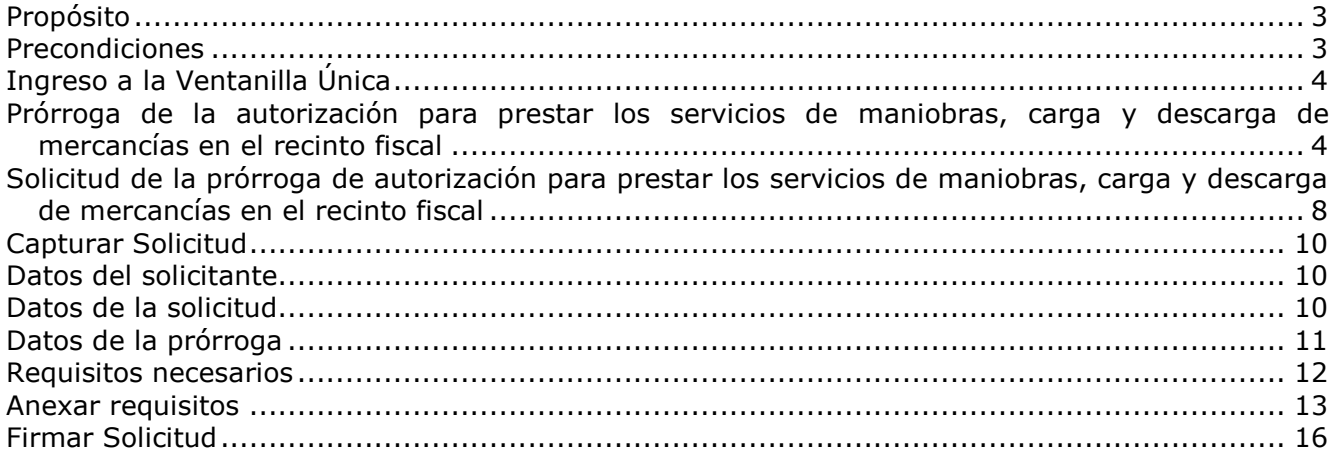

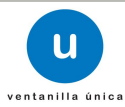

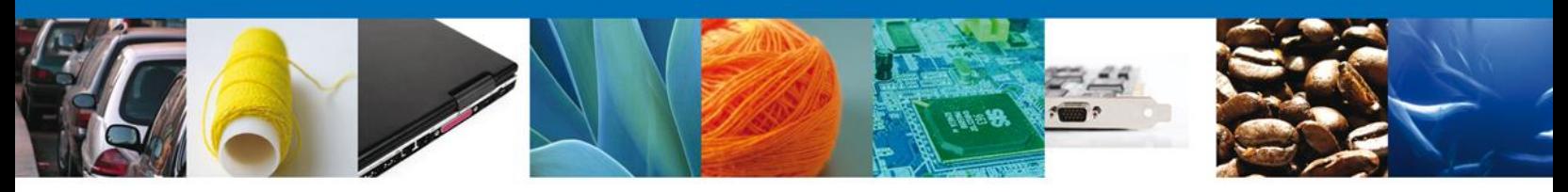

## **Propósito**

El propósito del presente manual es proporcionar información del sistema al usuario final, sobre cómo realizar una solicitud de una *Prórroga de* a*utorización para prestar los servicios de maniobras, carga y descarga de mercancías en el recinto fiscal* por medio de la Ventanilla Única de Comercio Exterior Mexicana (VUCEM).

## **Precondiciones**

Para tener acceso al sistema VUCEM se deben de cumplir con los siguientes requisitos mínimos instalados en la computadora del usuario:

- **Procesador Pentium III o AMD.**
- Sistema operativo XP+
- Mouse.
- Conexión a internet.
- **Navegador de internet.** 
	- o Internet Explorer 7+
	- o Mozilla FireFox 3.5+

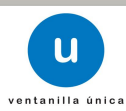

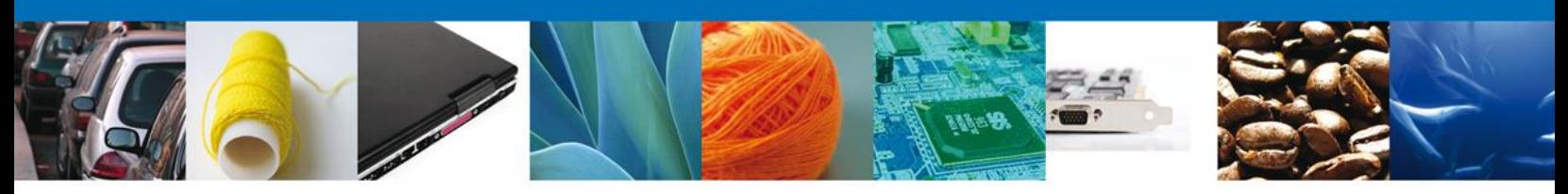

## **Prórroga de la autorización para prestar los servicios de maniobras, carga y descarga de mercancías en el recinto fiscal**

Pueden solicitar su inscripción las personas morales y los gobiernos estatales a través de sus organismos descentralizados interesados en obtener la prórroga de autorización para prestar los servicios de maniobras, carga y descarga de mercancías en el recinto fiscal.

## **Ingreso a la Ventanilla Única**

El usuario que desee solicitar una Prórroga de la autorización para prestar los servicios de maniobras, carga y descarga de mercancías en el recinto fiscal, por medio de la Ventanilla Única debe hacerlo a través de la siguiente dirección Web:

#### **https://www.ventanillaunica.gob.mx/vucem/index.htm**

Se despliega la página principal del sistema VUCEM.

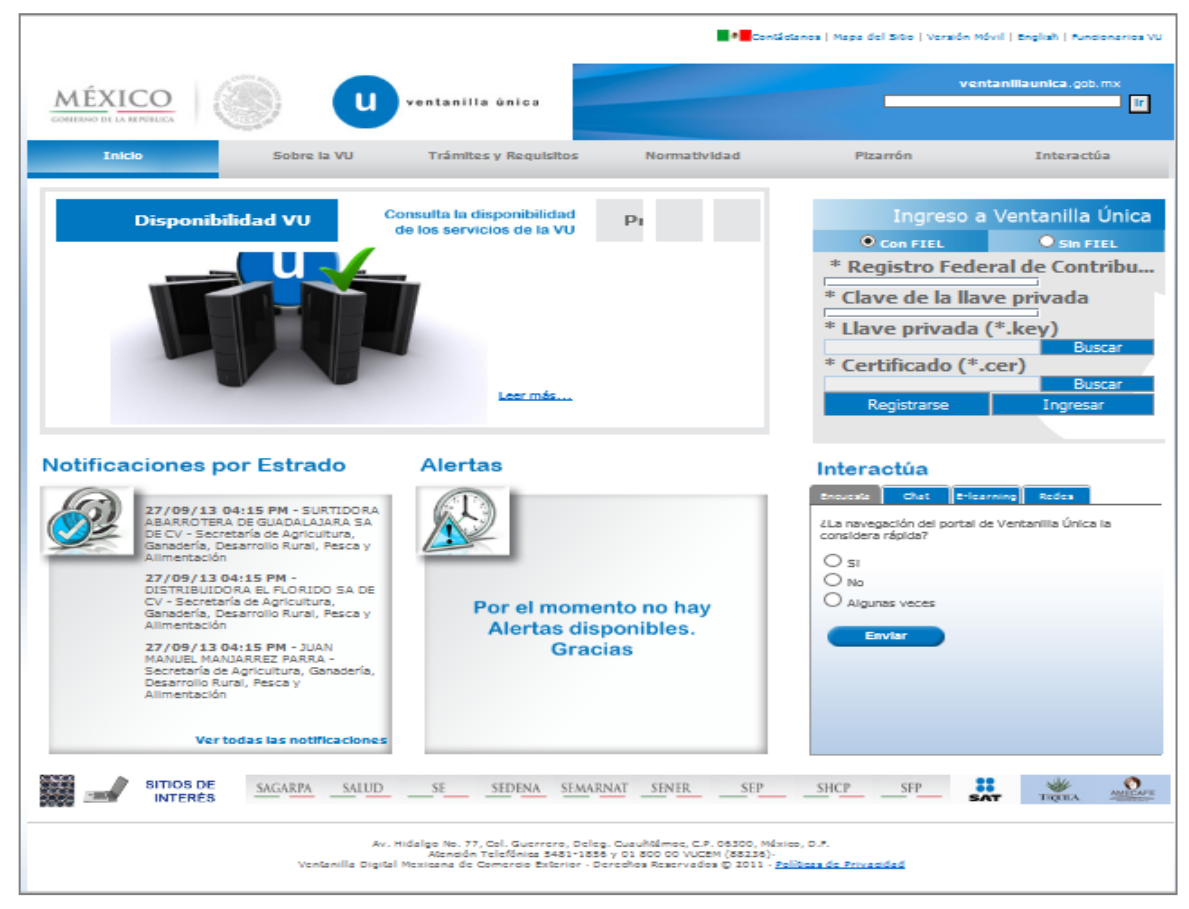

En la sección ingreso a Ventanilla Única, ingresar los siguientes datos:

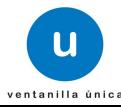

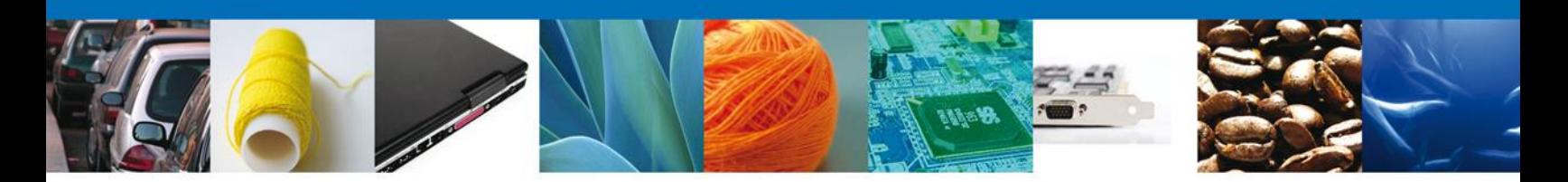

- **Registro Federal de Contribuyentes (RFC).**
- **Clave de la llave privada.**
- Llave privada (archivo con extensión \*.key).
- **Certificado (archivo con extensión \*.cer).**

El Registro Federal de Contribuyentes (RFC) y la clave de la llave privada se capturan de forma directa en la ventana, la llave privada (archivo con extensión \*.key) y el certificado (archivo con extensión \*.cer) se deben ingresar como se describe a continuación:

Dar clic en "Buscar" del campo Llave privada (\*.key):

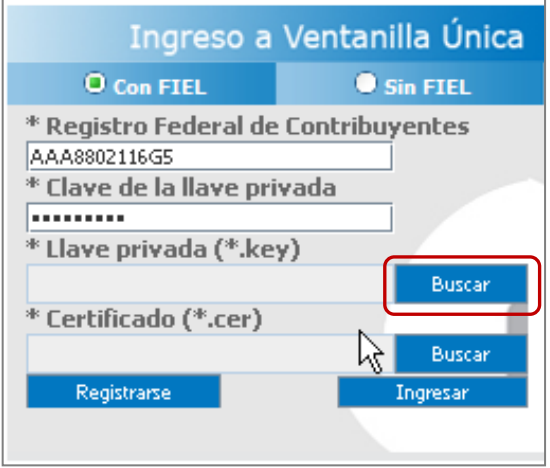

Se mostrará una ventana como la siguiente; se localiza el archivo \*.key y se da clic en "Abrir":

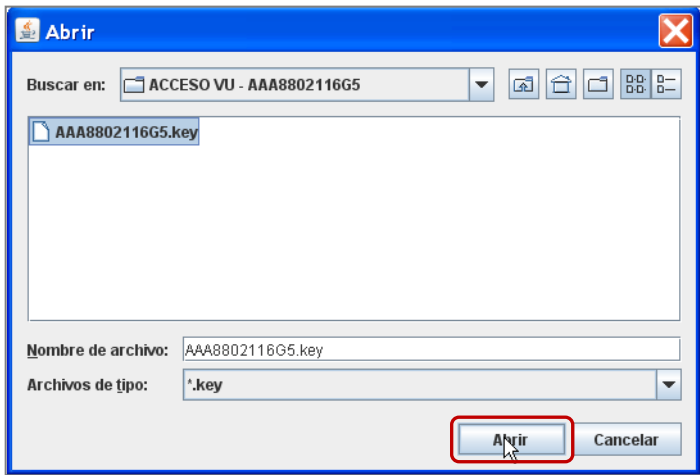

Una vez que se agregó la Llave privada, procedemos a agregar el certificado (\*.cer), para lo cual se dará clic en "Buscar" del campo certificado (\*.cer):

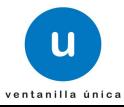

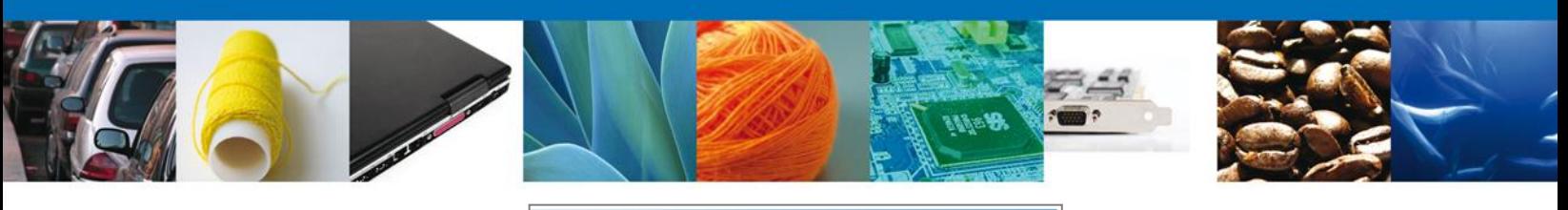

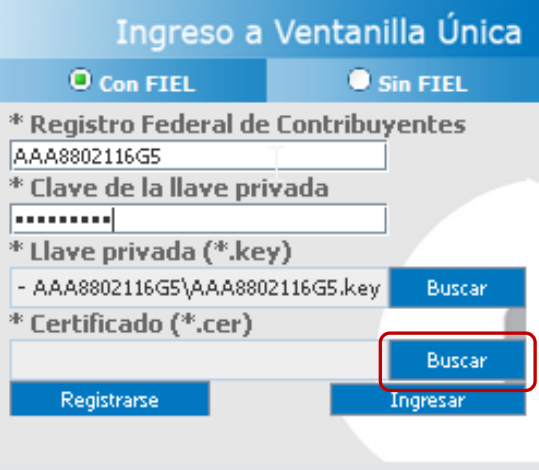

Se mostrará una ventana como la siguiente, se localizar el archivo \*.cer y se da clic en "Abrir":

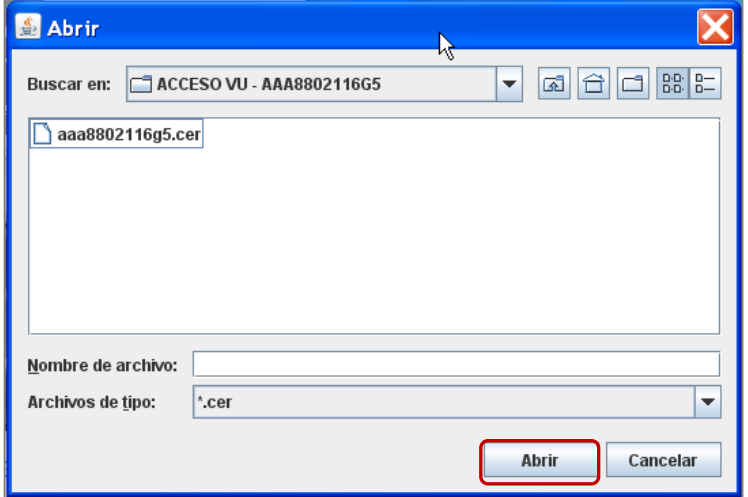

Una vez que ingresaron todos los datos requeridos la pantalla debe de verse como se muestra a continuación dar clic en "Ingresar" para lograr el acceso:

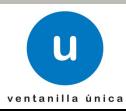

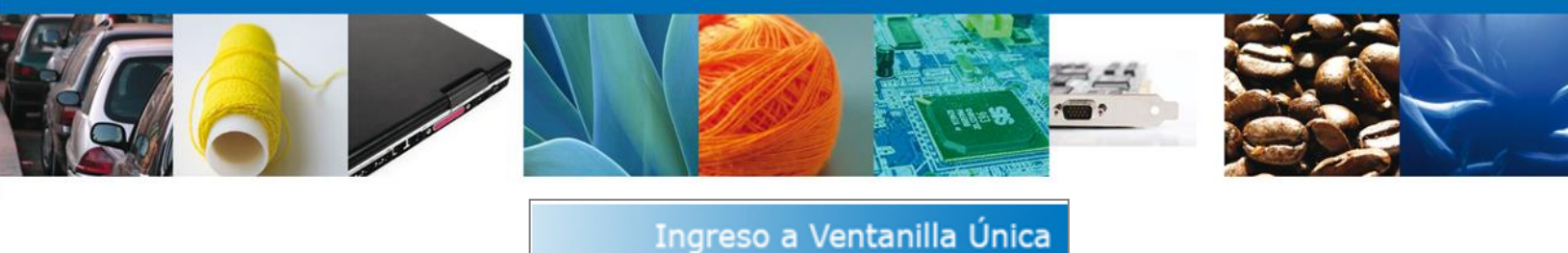

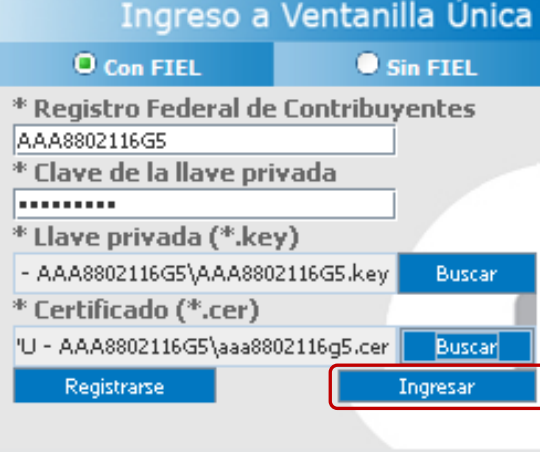

Una vez que se ingresó al sistema VUCEM, se mostrará la pantalla principal (Página de inicio) del sistema Ventanilla Única, en la cual es posible a través del "Menú", acceder a los diferentes servicios disponibles.

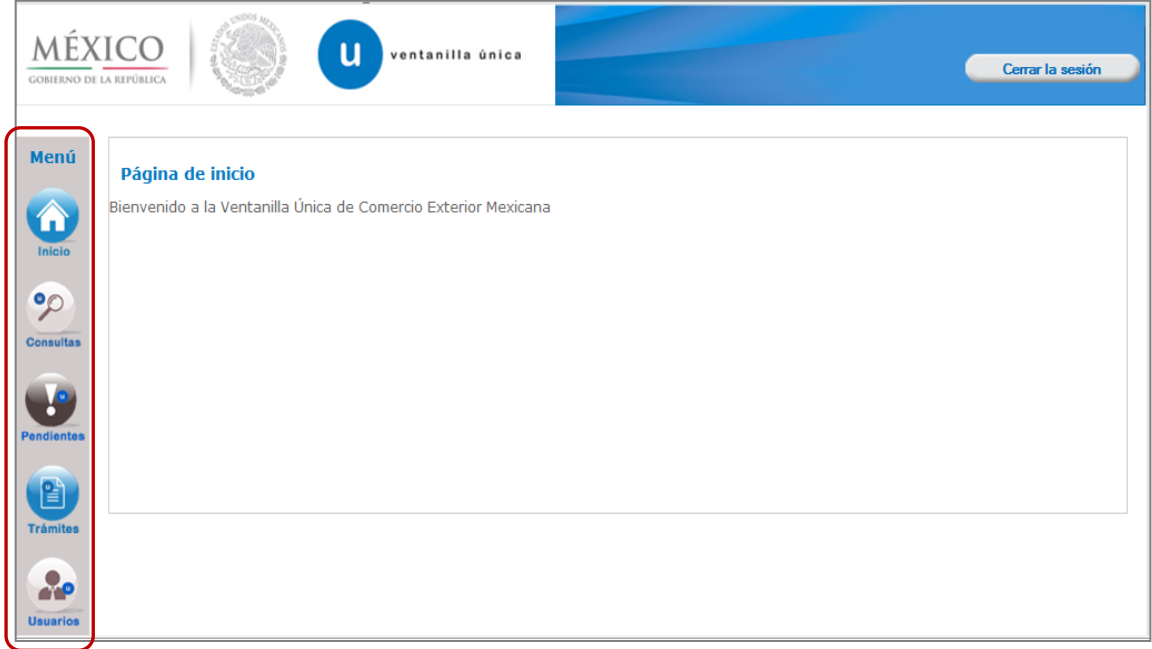

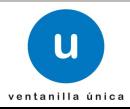

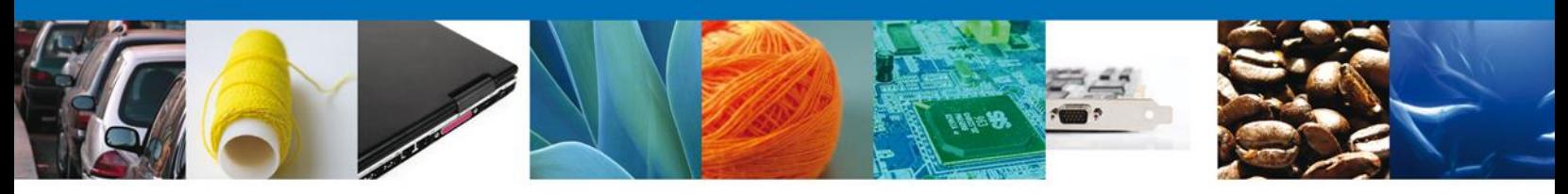

#### **Solicitud de la prórroga de autorización para prestar los servicios de maniobras, carga y descarga de mercancías en el recinto fiscal**

Una vez que se ingresó al sistema VUCEM se iniciará la solicitud para obtener una prórroga de la autorización para prestar los servicios de maniobras, carga y descarga de mercancías en el recinto fiscal; dar clic en "Trámites":

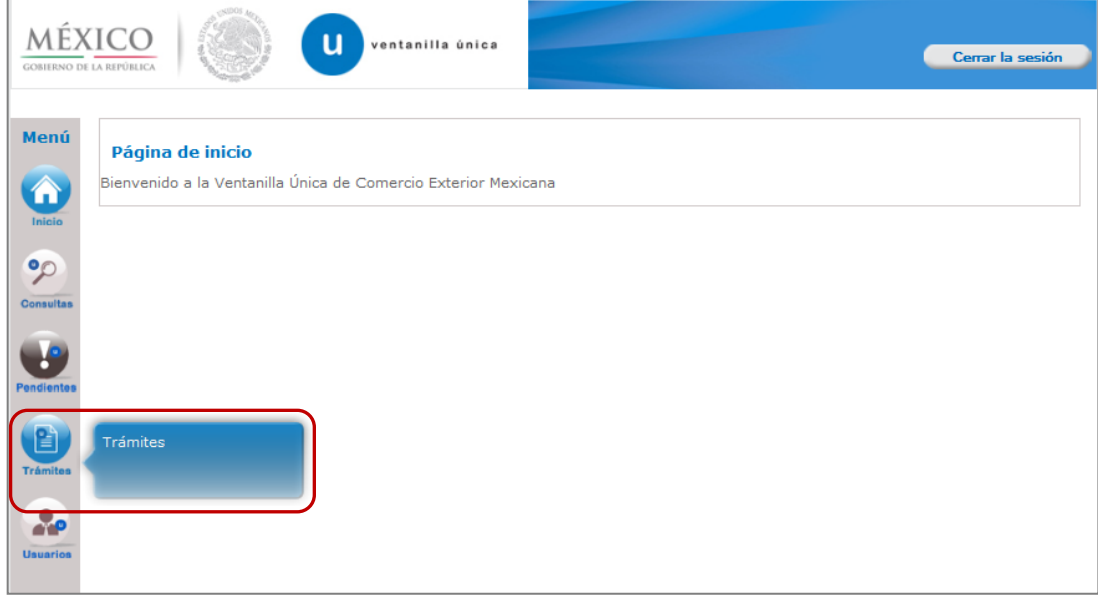

Se mostrará la siguiente pantalla, se da clic en "Solicitudes Subsecuentes":

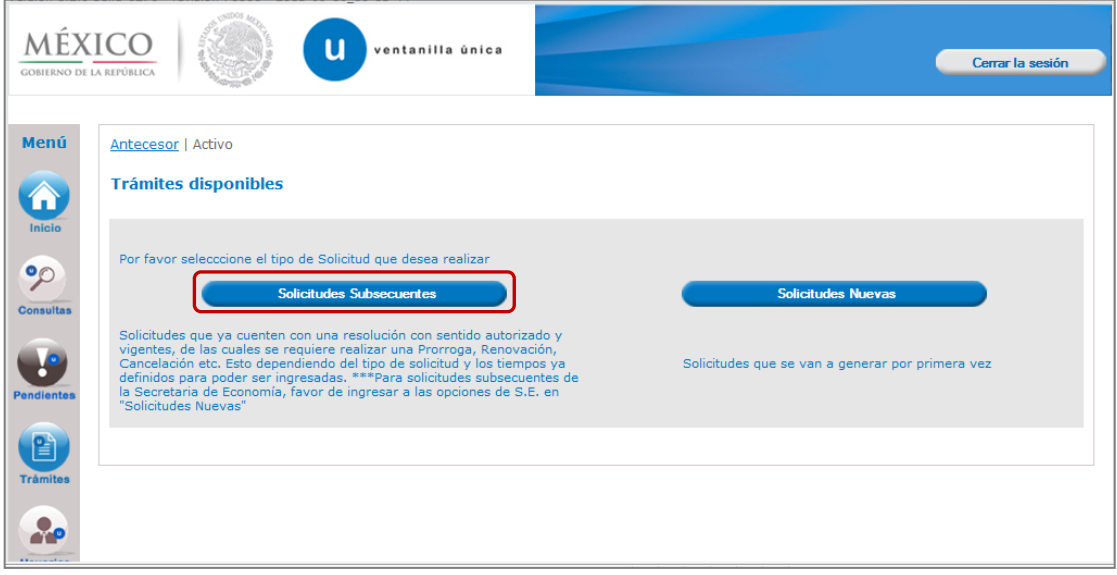

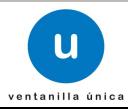

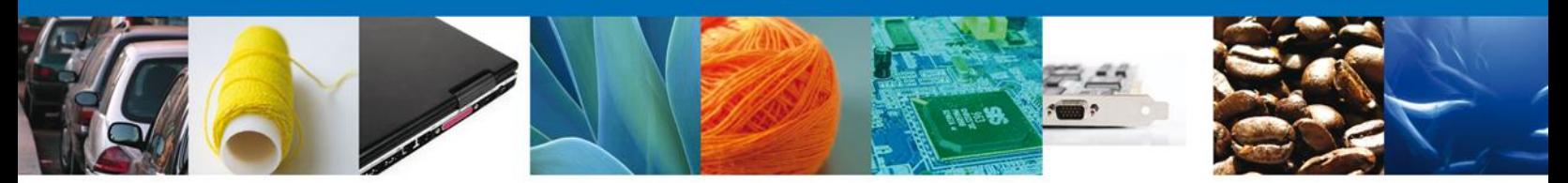

A continuación se muestra la pantalla de "Acuses y Resoluciones", se mostrarán las solicitudes que han sido gestionadas, dar doble clic en el folio de la autorización vigente para solicitar una prórroga.

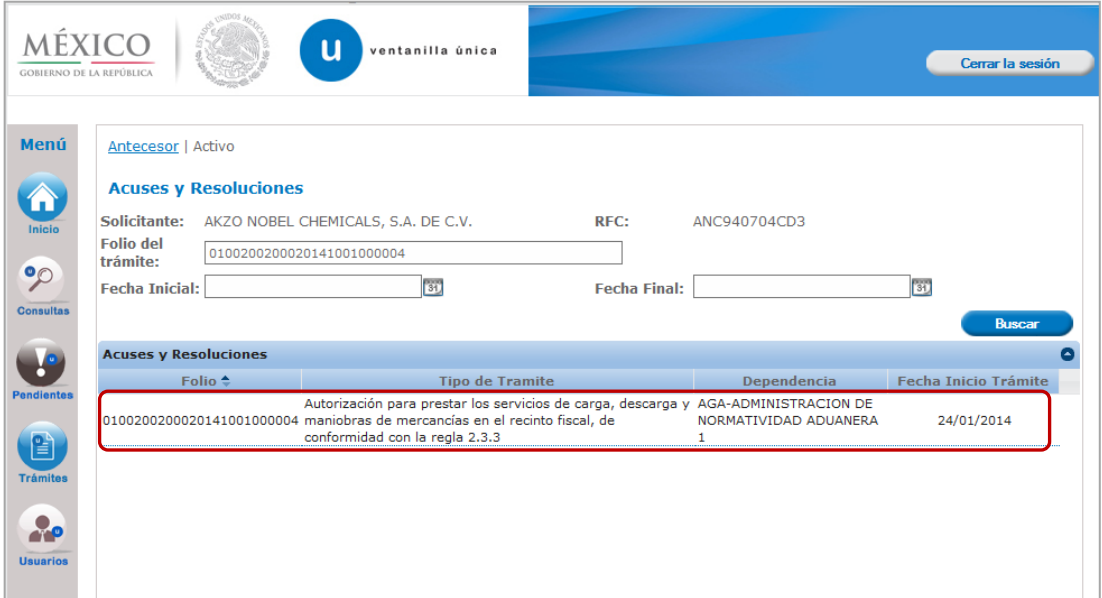

Se mostrará la pantalla "Acuses y Resoluciones", en donde dará clic en el botón "Solicitar prórroga".

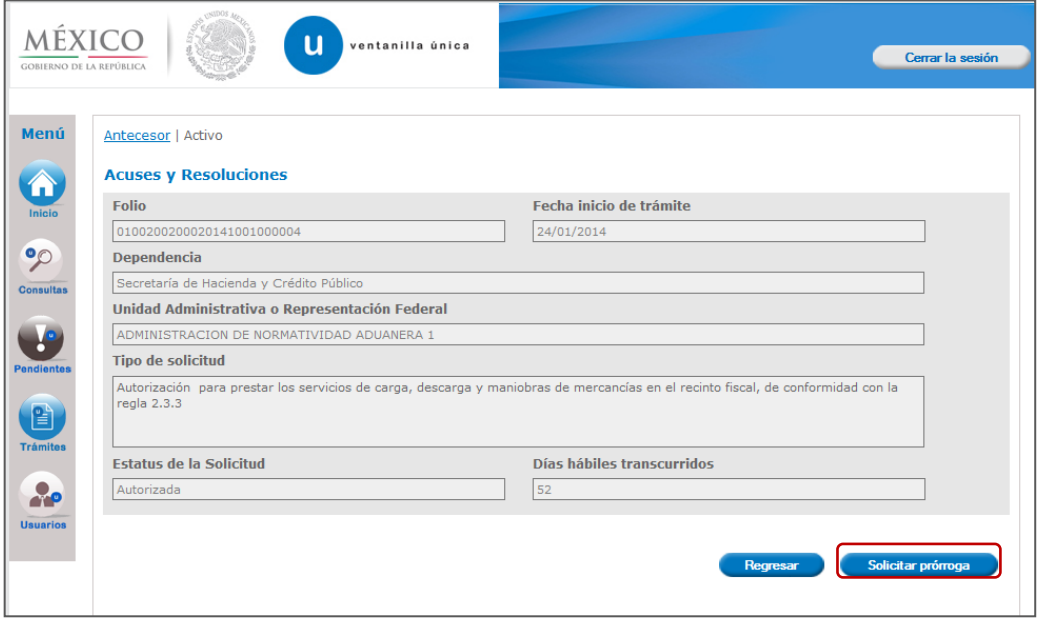

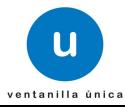

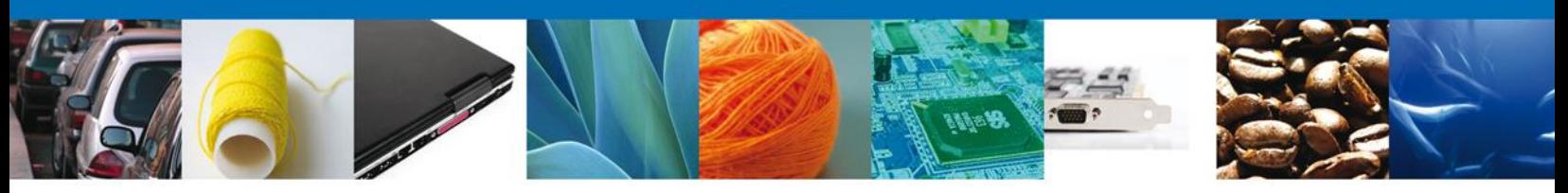

## **Capturar Solicitud**

#### **Datos del solicitante**

El sistema muestra la información general del solicitante, misma que se mostrará de sólo lectura.

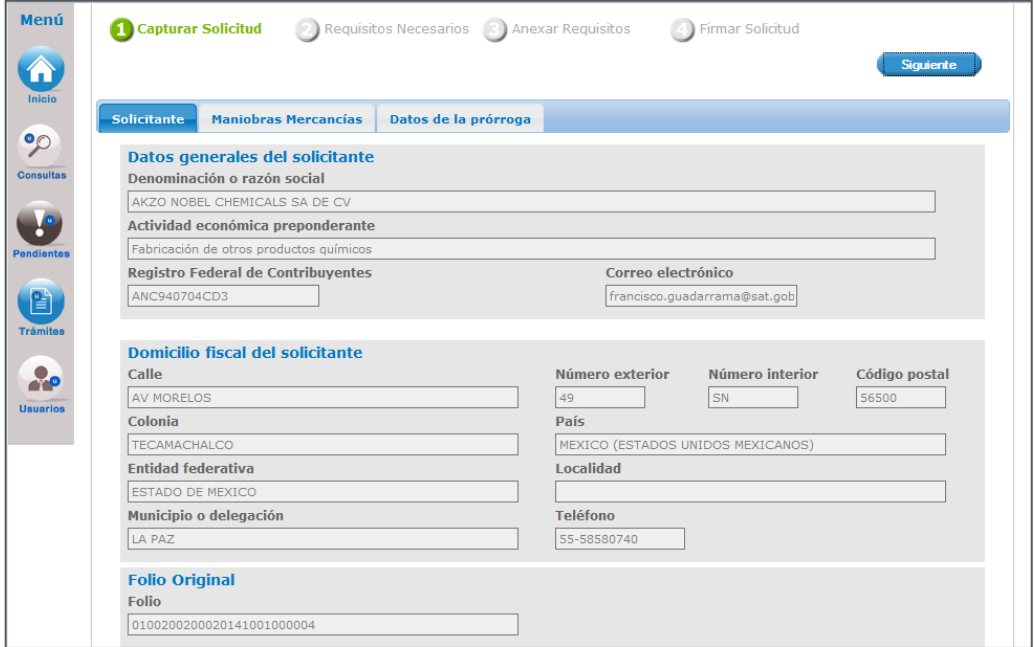

#### **Datos de la solicitud**

El sistema muestra la información de la autorización vigente, sobre el que se iniciará la solicitud de prórroga, misma que se mostrará de solo lectura.

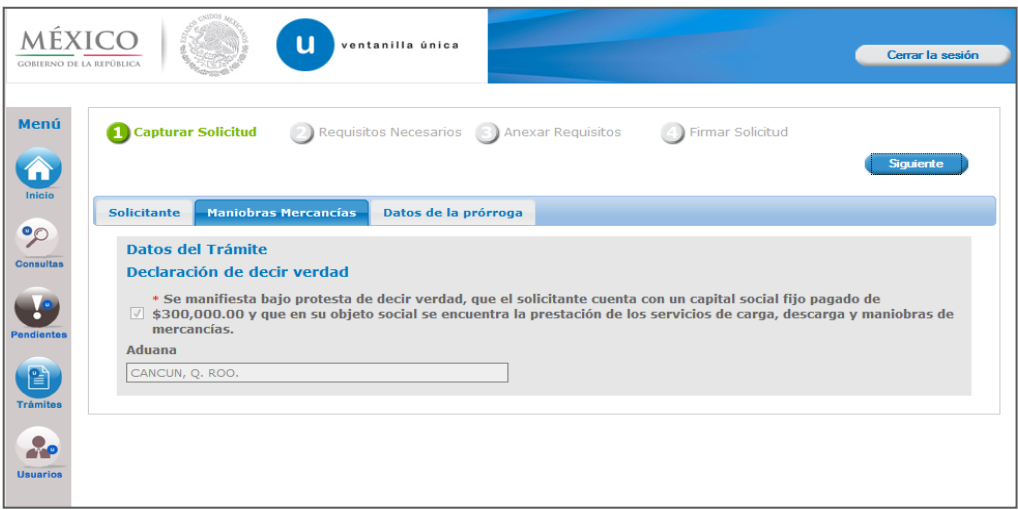

Av. Hidalgo No. 77 Col. Guerrero, Del. Cuauhtémoc, C.P. 06300, México D.F. Atención telefónica 54 81 18 56 y 01 800 00 VUCEM (88236)

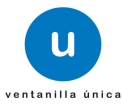

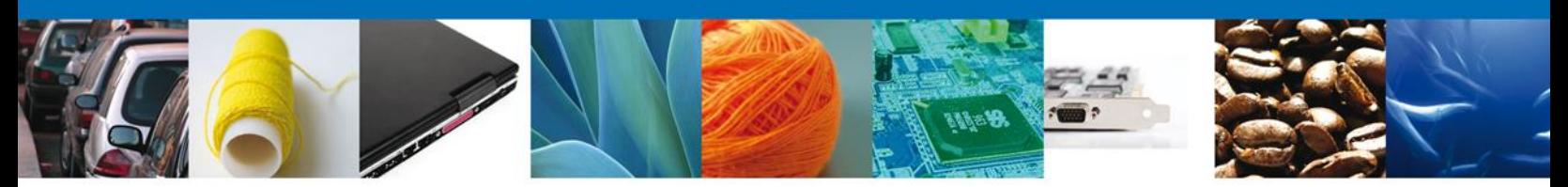

#### **Datos de la prórroga**

En este apartado se capturará la información correspondiente a los datos de la solicitud(los campos marcados con \* son de carácter obligatorio).

NOTA: El sistema permite un hacer un guardado parcial de la solicitud, lo que posibilita continuar con la captura o bien, actualizar los datos proporcionados, adjuntar documentos y firmar la solicitud en otro momento. Este guardado estará activo 5 días naturales contados a partir de la última ocasión en la que se accedió y se modifico dicha solicitud, transcurrido el plazo, el sistema lo eliminará de forma definitiva y en su caso, será necesario capturar nuevamente la información.

Una vez que se firma mediante el uso de la Firma Electrónica, se tiene como presentado el trámite y no es posible hacer modificaciones.

El sistema muestra de solo lectura la vigencia actual de la autorización, así mismo solicita seleccionar el manifiesto:

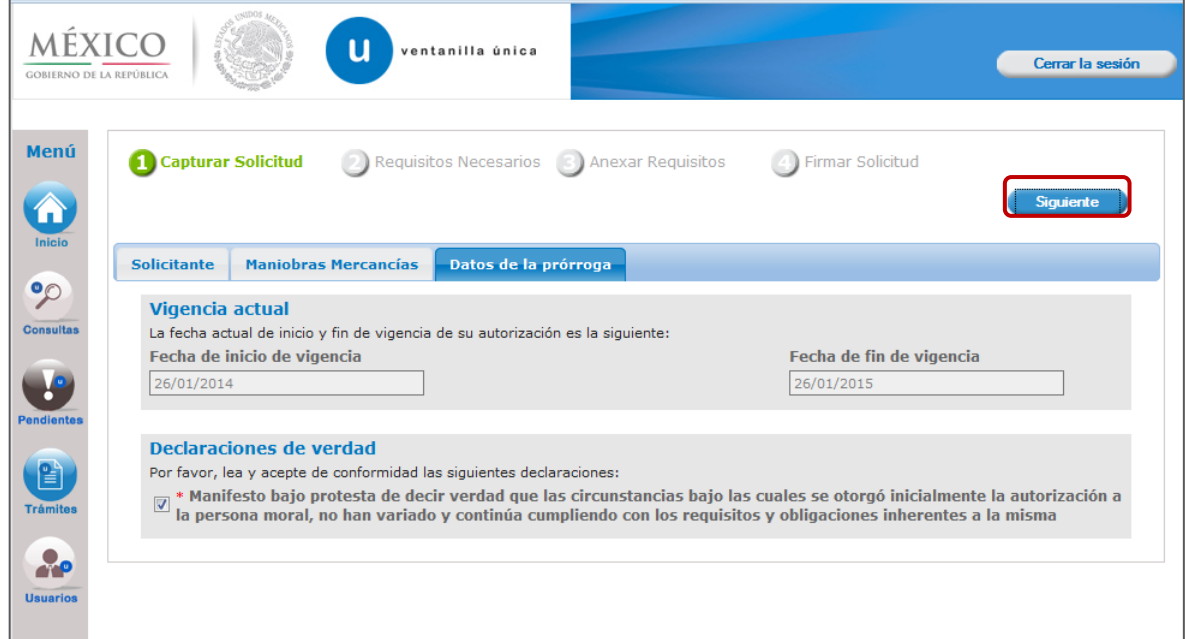

Dar clic en "Siguiente" para guardar los datos capturados y continuar con la solicitud del trámite.

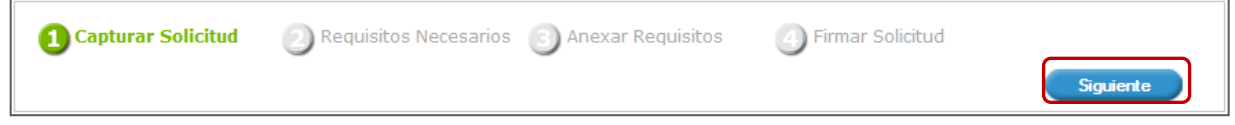

El sistema informa al solicitante que la solicitud ha sido registrada con un número temporal, por lo que se realiza un guardado parcial, es decir, el sistema permite actualizar los datos proporcionados, adjuntar documentos y firmar la solicitud en otro momento.

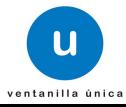

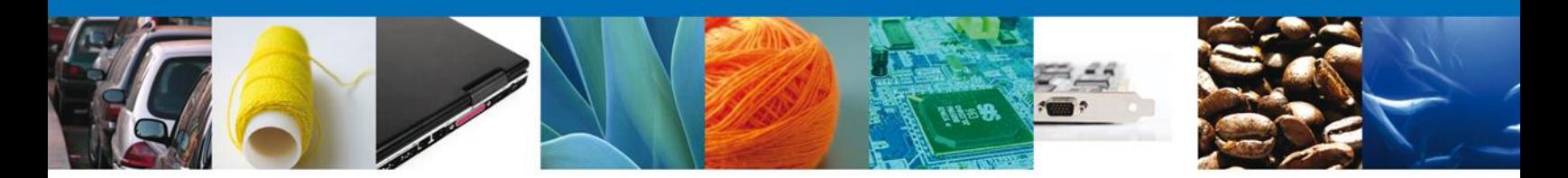

Después de ello se iniciará con el paso 2 "**Requisitos necesarios**", en el que se enlistan los documentos necesarios para la solicitud.

## **Requisitos necesarios**

El sistema permite adjuntar los documentos (requisitos) para la solicitud además de permitir reutilizar aquellos documentos proporcionados en solicitudes anteriores, siempre y cuando correspondan con el tipo de documento solicitado.

Se deben anexar los documentos digitalizados, ya sea que se encuentren previamente en el sistema VUCEM o desde el equipo de cómputo del solicitante.

En la parte media de la pantalla, se identifica el título "Requisitos obligatorios", en este apartado se enlistan los documentos que son obligatorios, es decir, es necesario adjuntar documentos cuyo contenido corresponda a la descripción.

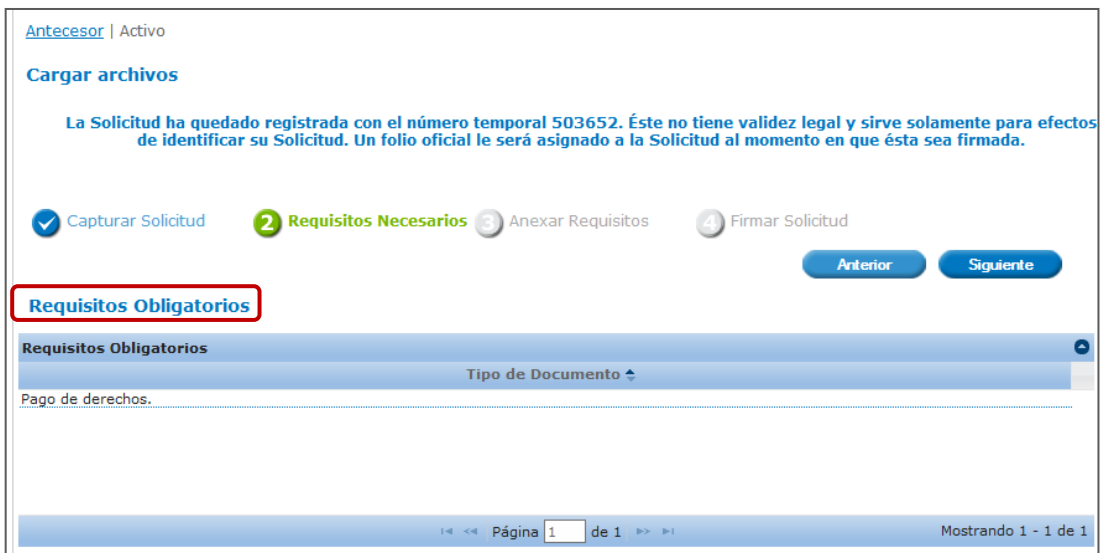

En la parte inferior se identifica el título "Requisitos opcionales", en éste apartado se muestran los documentos que pueden adjuntarse, para agregar un requisito debe posicionarse en el recuadro "Tipo de Documento" y seleccionar el requisito para el cual proporcionara algún documento, y dar clic en "Agregar nuevo".

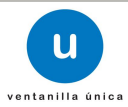

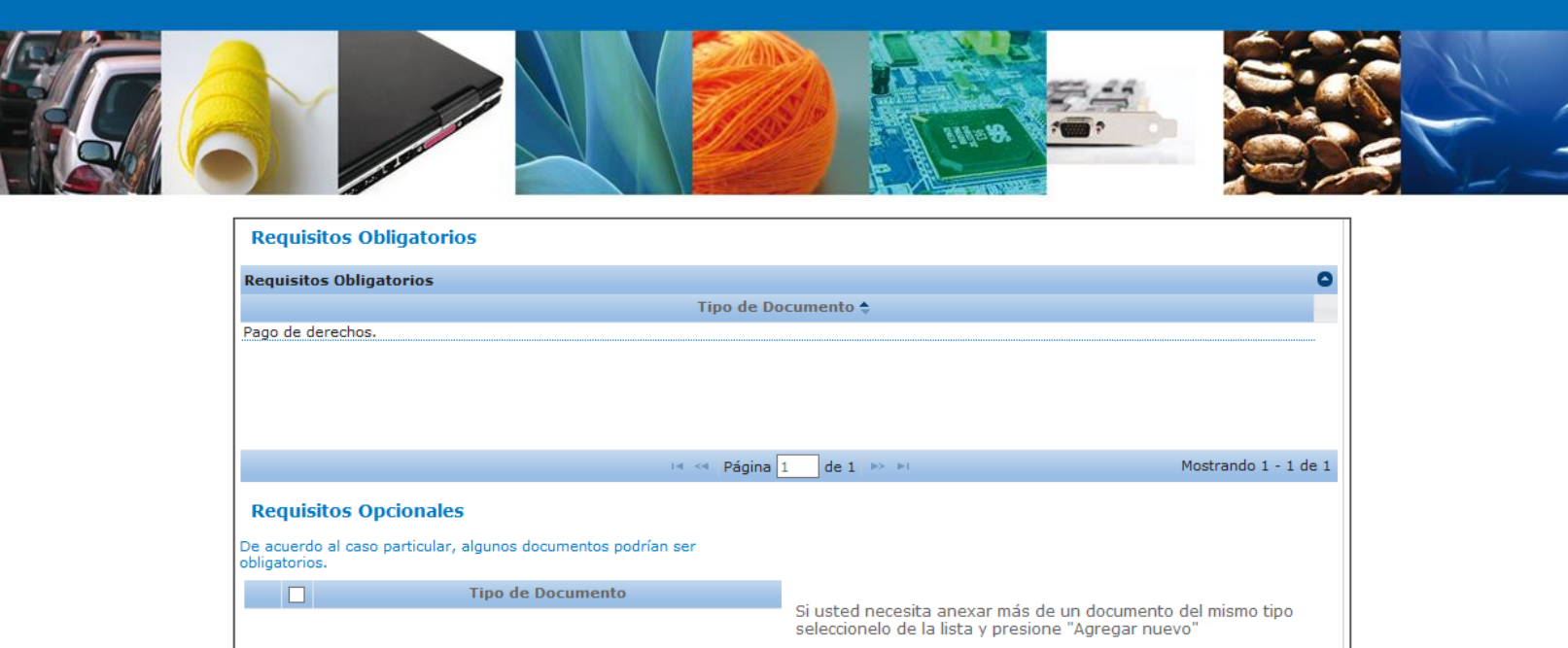

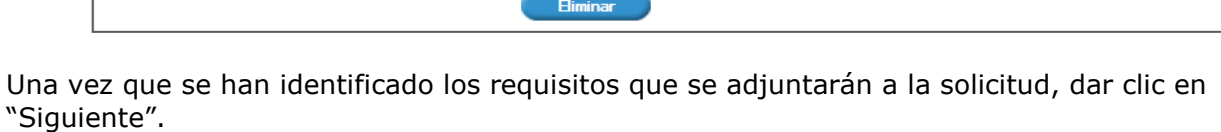

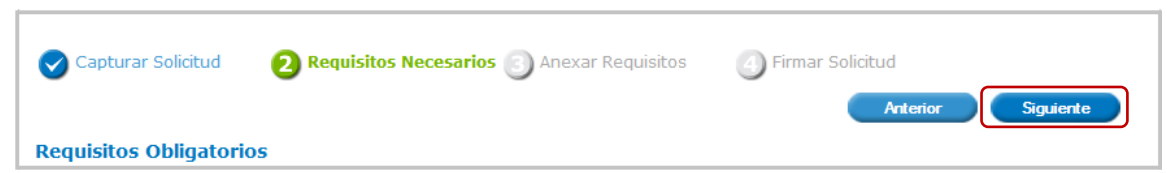

**Tipo de Documento:** 

Seleccione un tipo de documento

Una vez que se terminó de indicar los documentos se iniciará con el paso 3 "**Anexar Requisitos**", en que se tendrán que anexar los documentos indicados para la solicitud.

## **Anexar requisitos**

En éste paso, el sistema VUCEM permite adjuntar los documentos correspondientes para cada requisito obligatorio y/u opcional, para lo cual se tendrá que dar clic en "Adjuntar documentos".

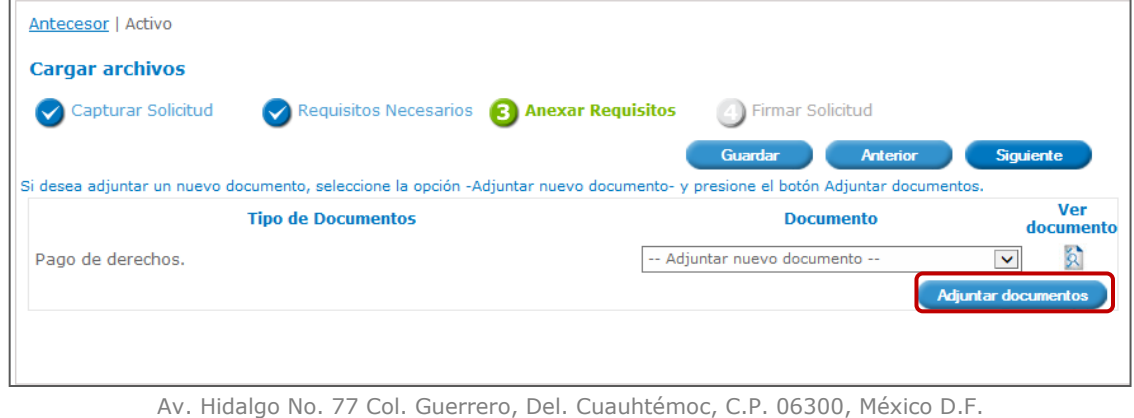

Atención telefónica 54 81 18 56 y 01 800 00 VUCEM (88236)

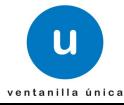

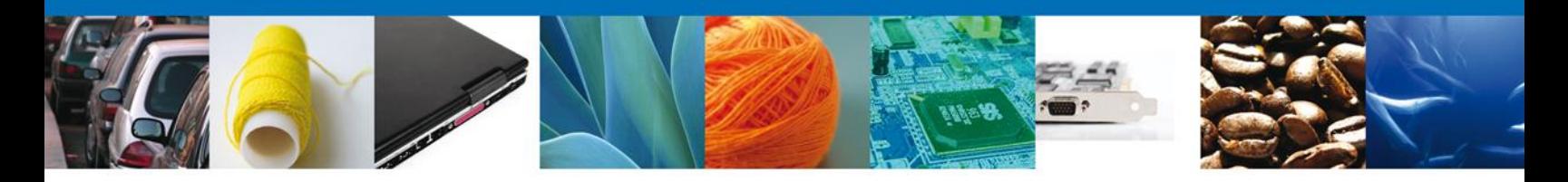

El sistema mostrará un cuadro de búsqueda en el cual se mostrarán las especificaciones que deben de cumplir los documentos que se anexarán, para anexar los documentos de da clic en "Examinar".

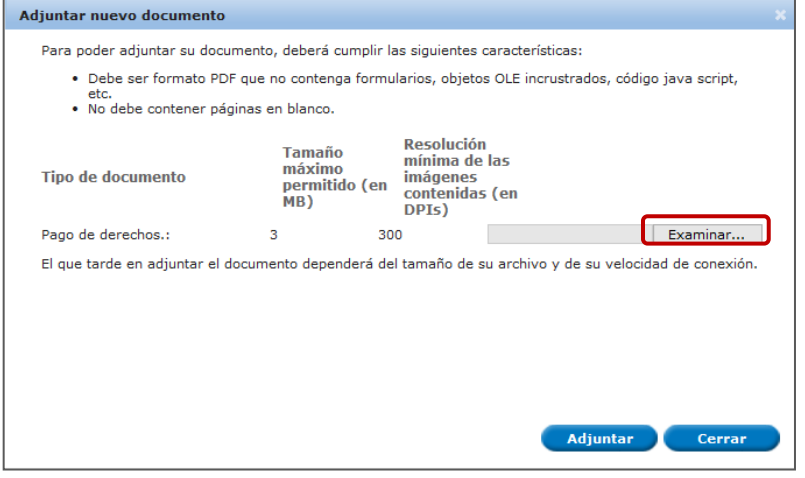

El sistema mostrará el buscador de esta forma se selecciona el documento deseado y dará clic en "Abrir", de esta forma se anexará el archivo, esto se realizará las veces que sea necesario.

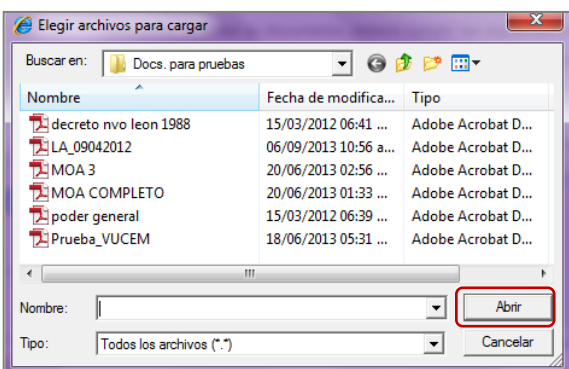

Una vez que se terminó de anexar los documentos, dar clic en "Adjuntar" y los documentos comienzan a cargarse.

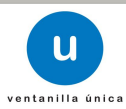

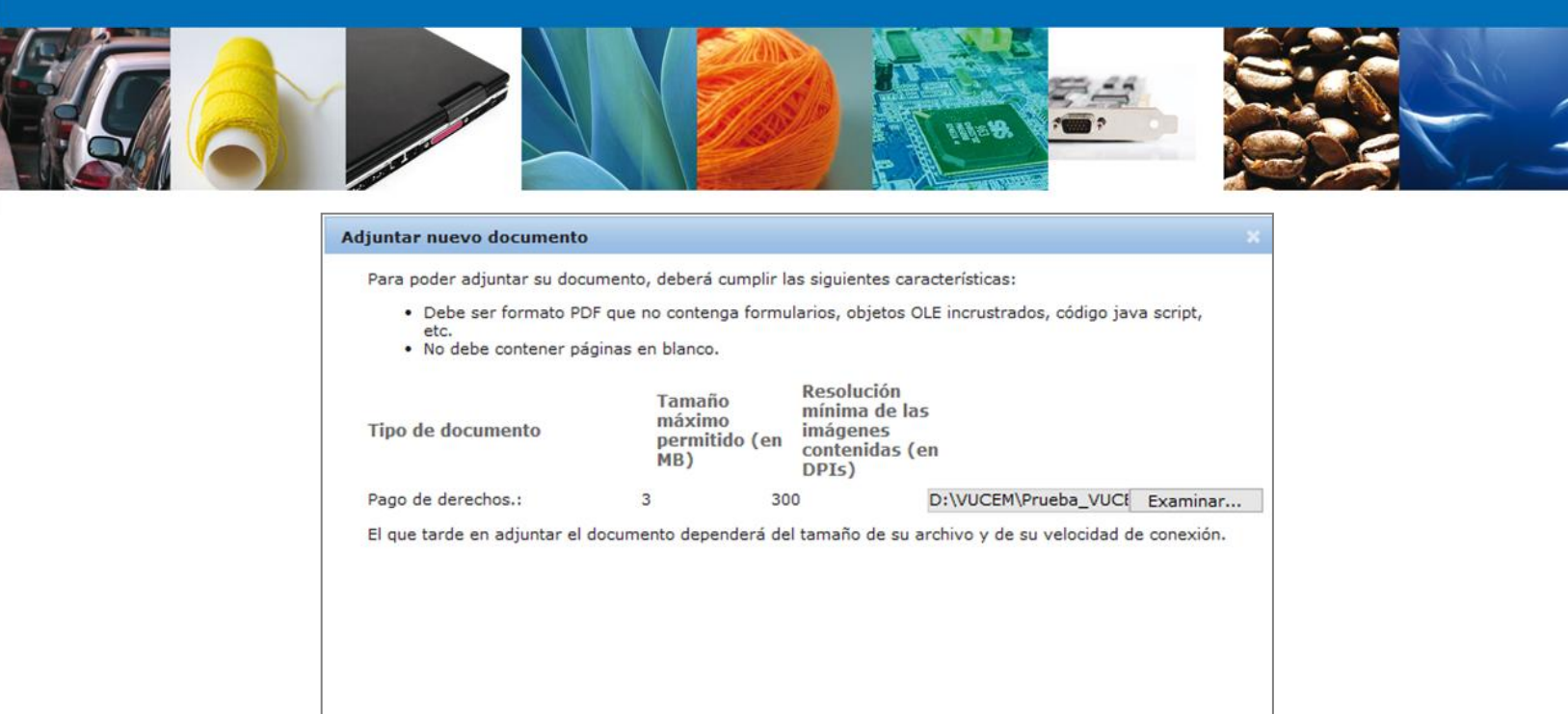

El sistema mostrará un mensaje en el que los documentos han sido adjuntados correctamente.

Adjuntar

Cerrar

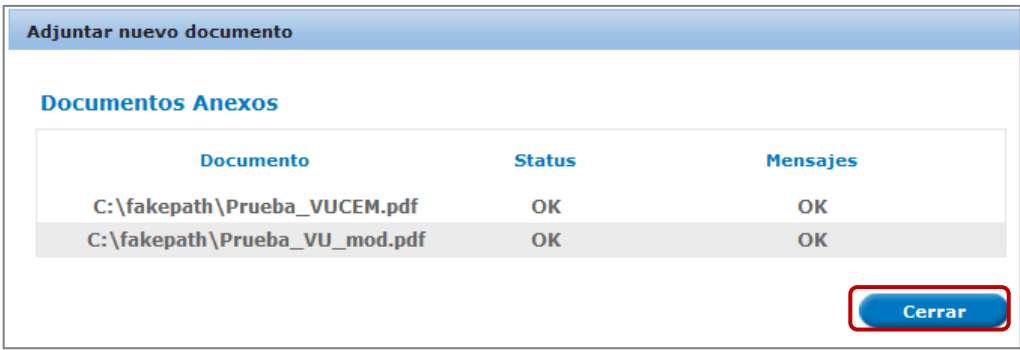

Para continuar dar clic en "Cerrar" y se observa que los documentos han sido agregados.

Para adjuntar los documentos también se puede seleccionar alguno de los documentos ya existentes en el sistema VUCEM, para esto solo es necesario dar clic en el campo "Documento", se mostrará el listado de los documentos que se han relacionado en solicitudes previas, dar clic en el nombre del archivo que se adjuntará.

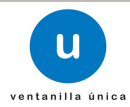

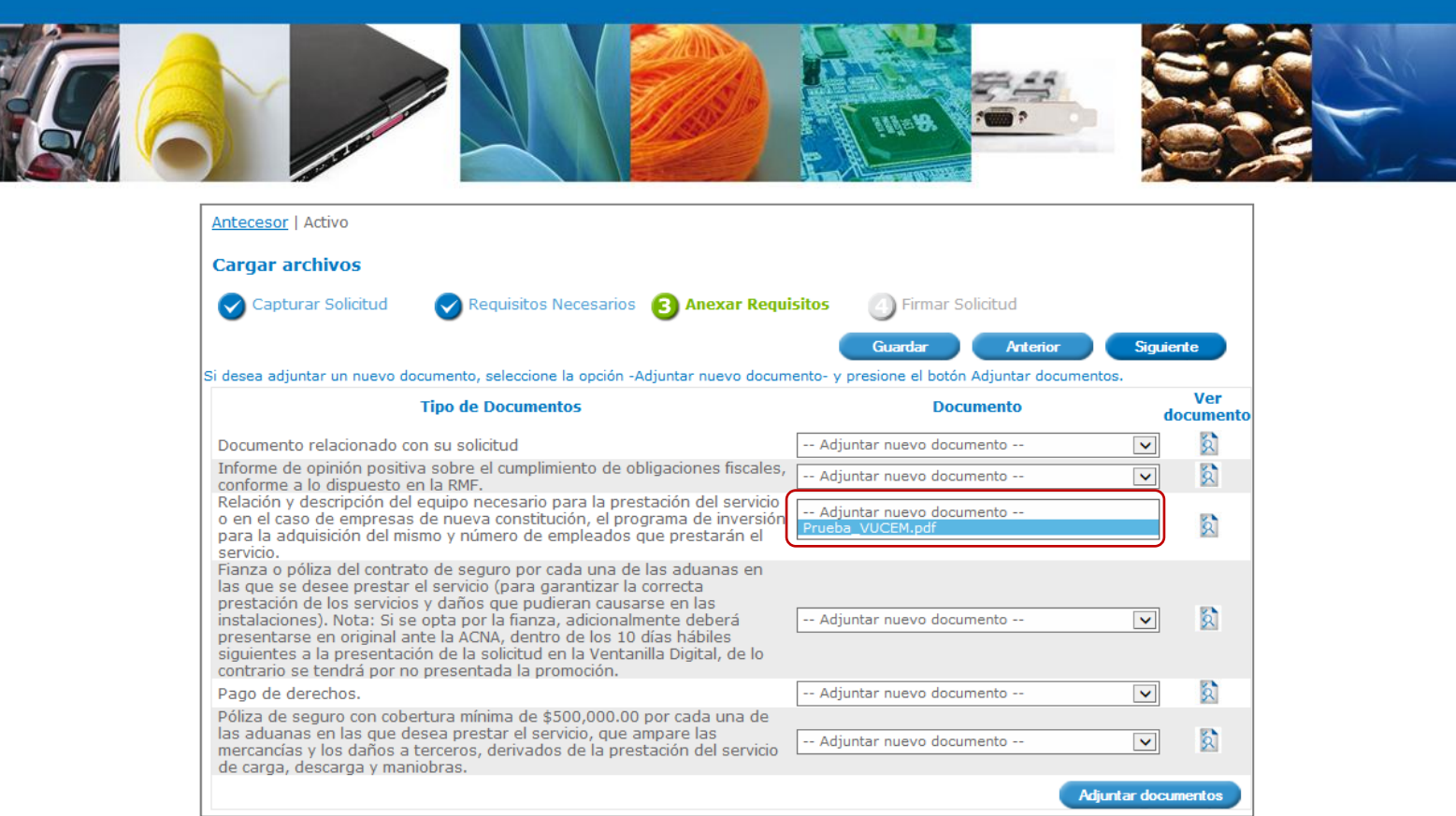

Con lo anterior se finalizó de adjuntar los documentos relacionados a la solicitud, dar clic en "Siguiente":

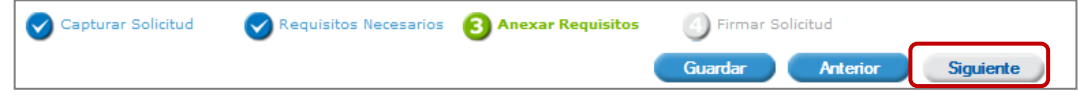

Se iniciará con el paso 4 "**Firmar Solicitud**", en que se tendrá que firmar la solicitud para que ésta sea enviada a la Autoridad.

## **Firmar Solicitud**

Para que la solicitud sea enviada se debe firmar con la FIEL, misma que se utilizó cuando ingresa a la VUCEM, la cual se conforma de:

- RFC\*
- **Clave de llave privada\***
- **Llave privada**  $(*.key)*$
- Certificado (\*.cer)\*

El Registro Federal de Contribuyentes (RFC) y la clave de la llave privada se capturan de forma directa en la ventana, la llave privada (archivo con extensión \*.key) y el certificado (archivo con extensión \*.cer) se deben ingresar como se describe a continuación:

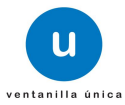

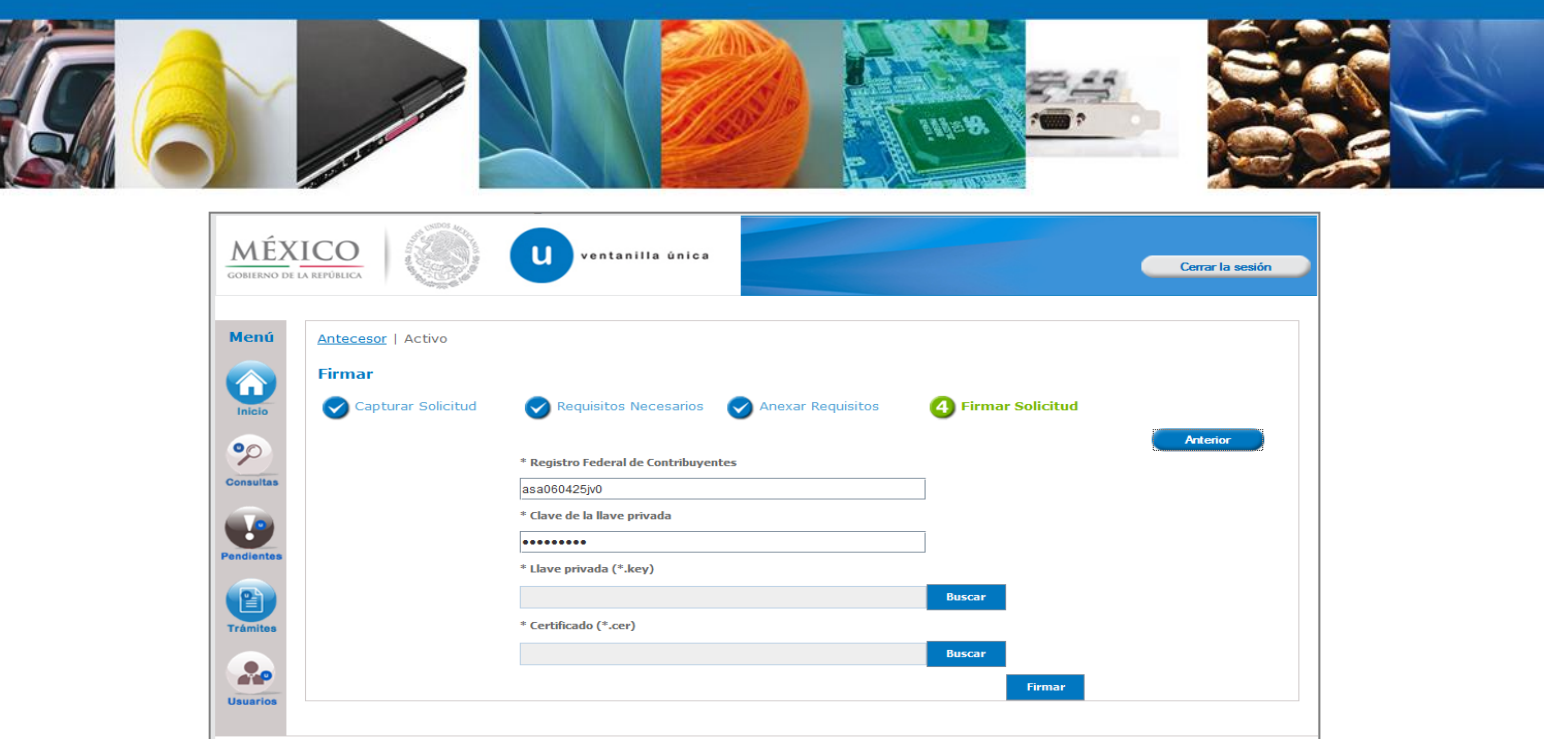

Dar clic en "Buscar" del campo Llave privada (\*.key):

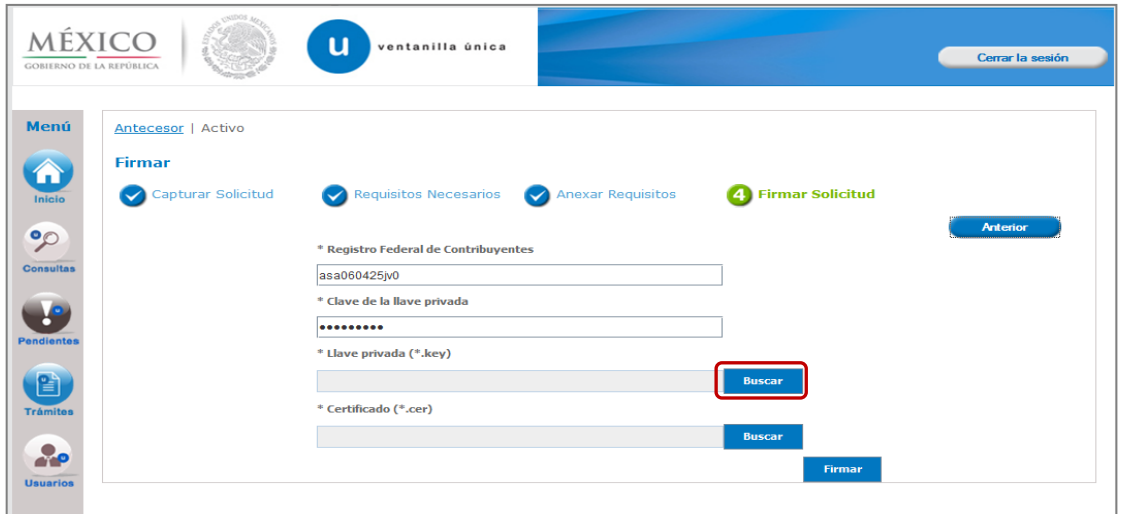

Se mostrará una ventana como la siguiente; se localiza el archivo \*.key y se da clic en "Abrir":

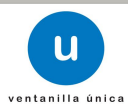

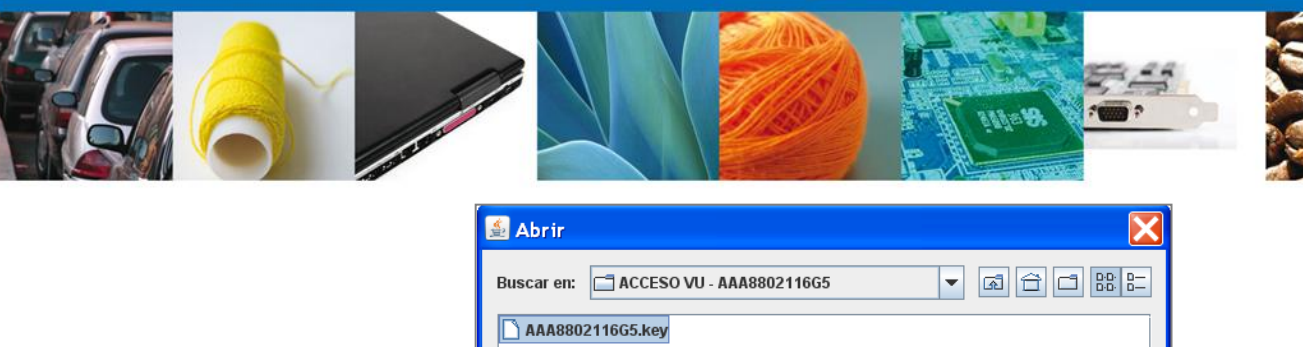

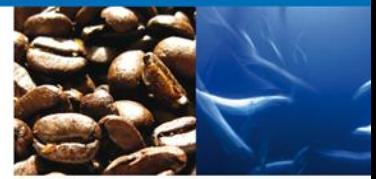

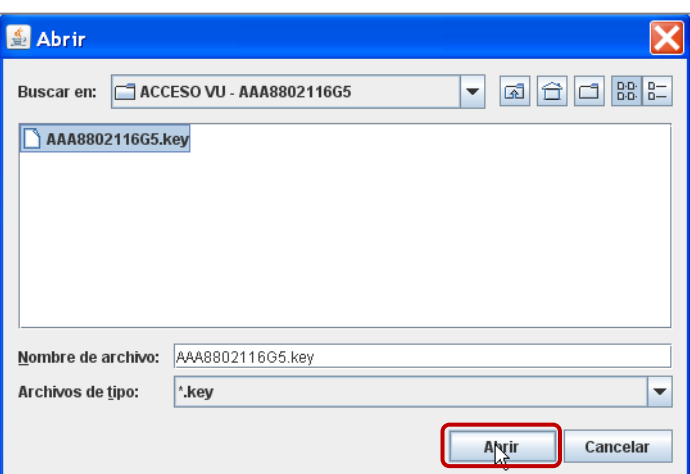

Una vez que se agregó la Llave privada, se procede a agregar el certificado (\*.cer), para lo cual se dará clic en "Buscar" del campo certificado (\*.cer):

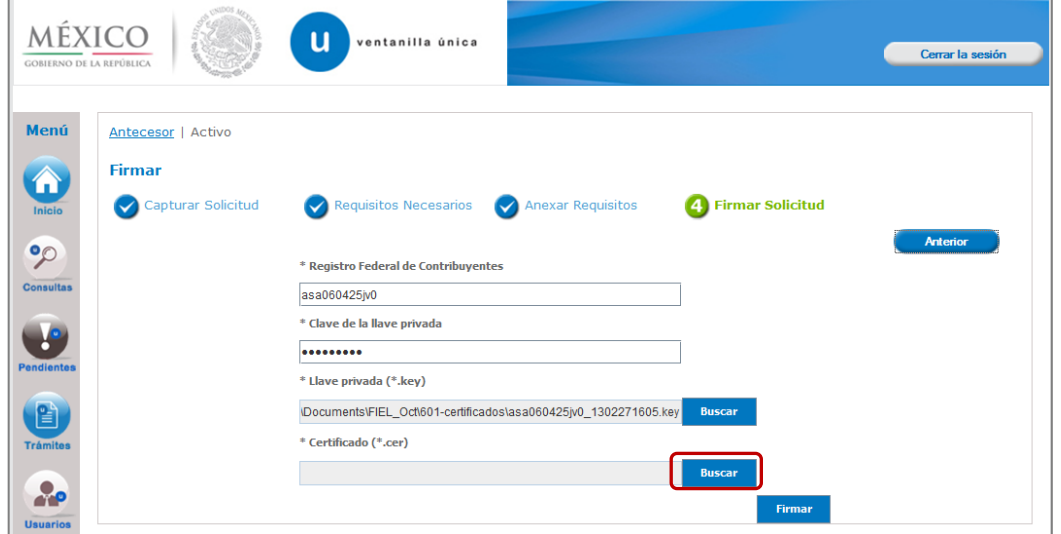

Se mostrará una ventana como la siguiente, se localiza el archivo \*.cer y se da clic en "Abrir":

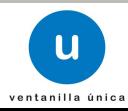

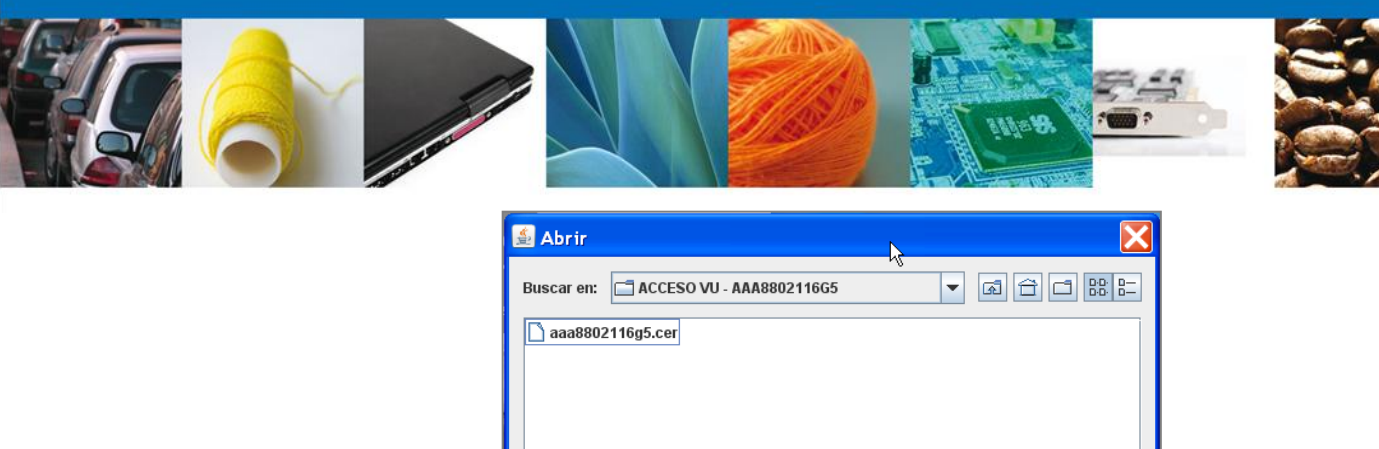

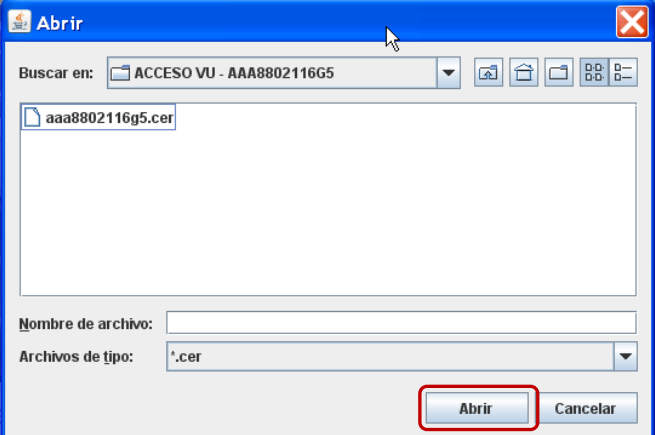

Una vez que ingresaron todos los datos requeridos la pantalla debe de verse como se muestra a continuación. Dar clic en "Firmar":

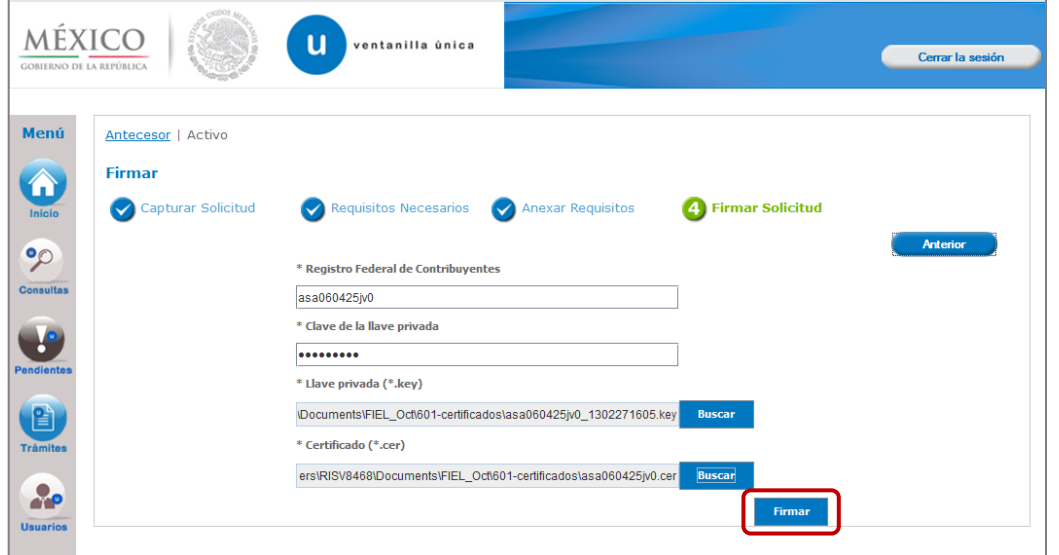

De esta forma el solicitante confirma el envío de su solicitud y de manera inmediata recibirá su acuse de envío "Acuse de recepción de trámite", mismo que podrá descargar dando clic en "Descargar".

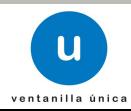

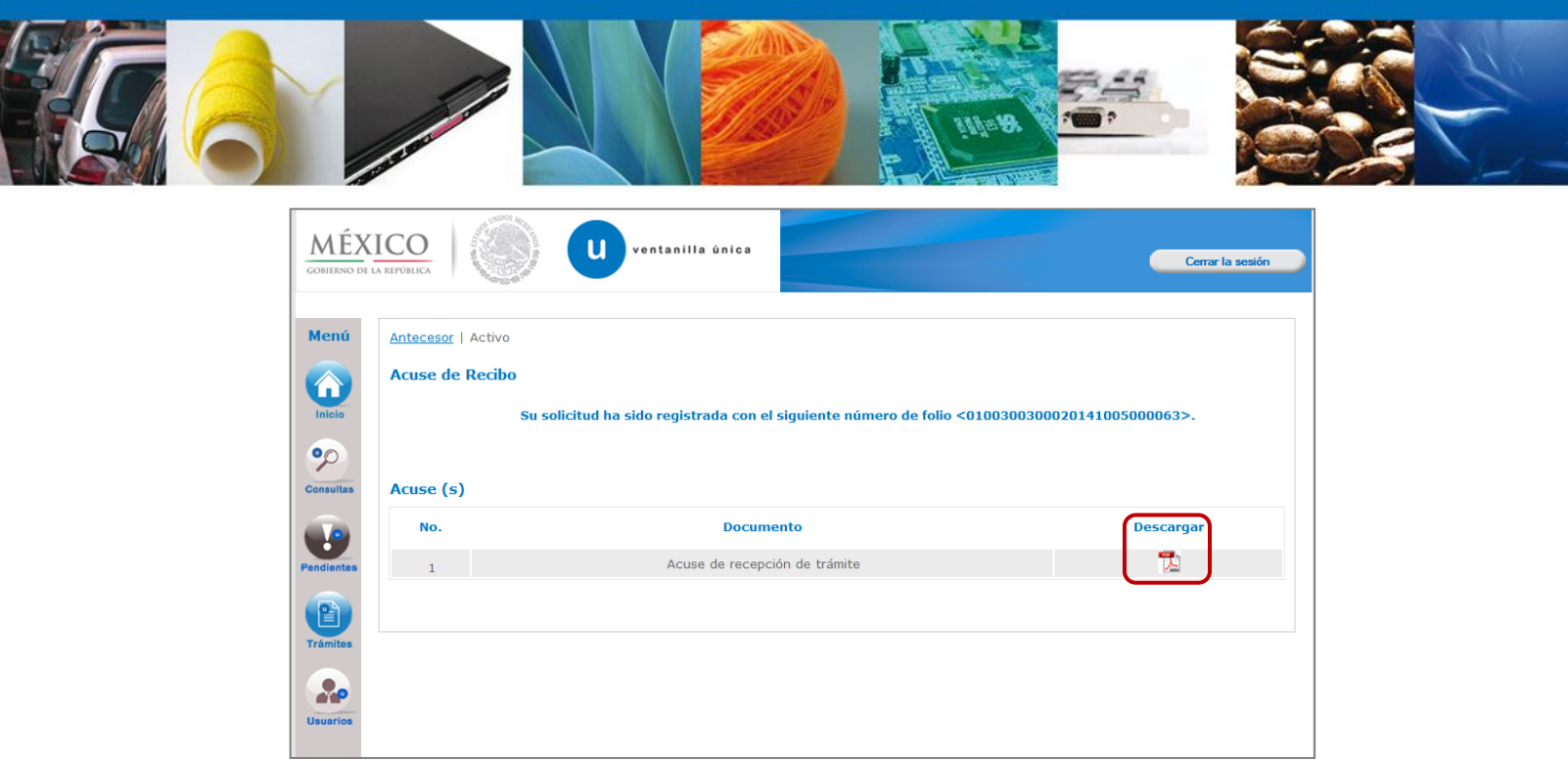

A partir de este momento la solicitud ya se encuentra con la autoridad correspondiente para ser atendida.

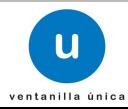